# **Visitation Registration 101**

A Step by Step Guide

account through GTL you will need<br>to create one by selecting the blue If you do not already have an to create one by selecting the blue "Register Today" button.

Be sure to include the following information. It is important that the information that you enter is the same information on your state i.d. \*including the spelling of your name and the correct address

Once the information is entered select "next"

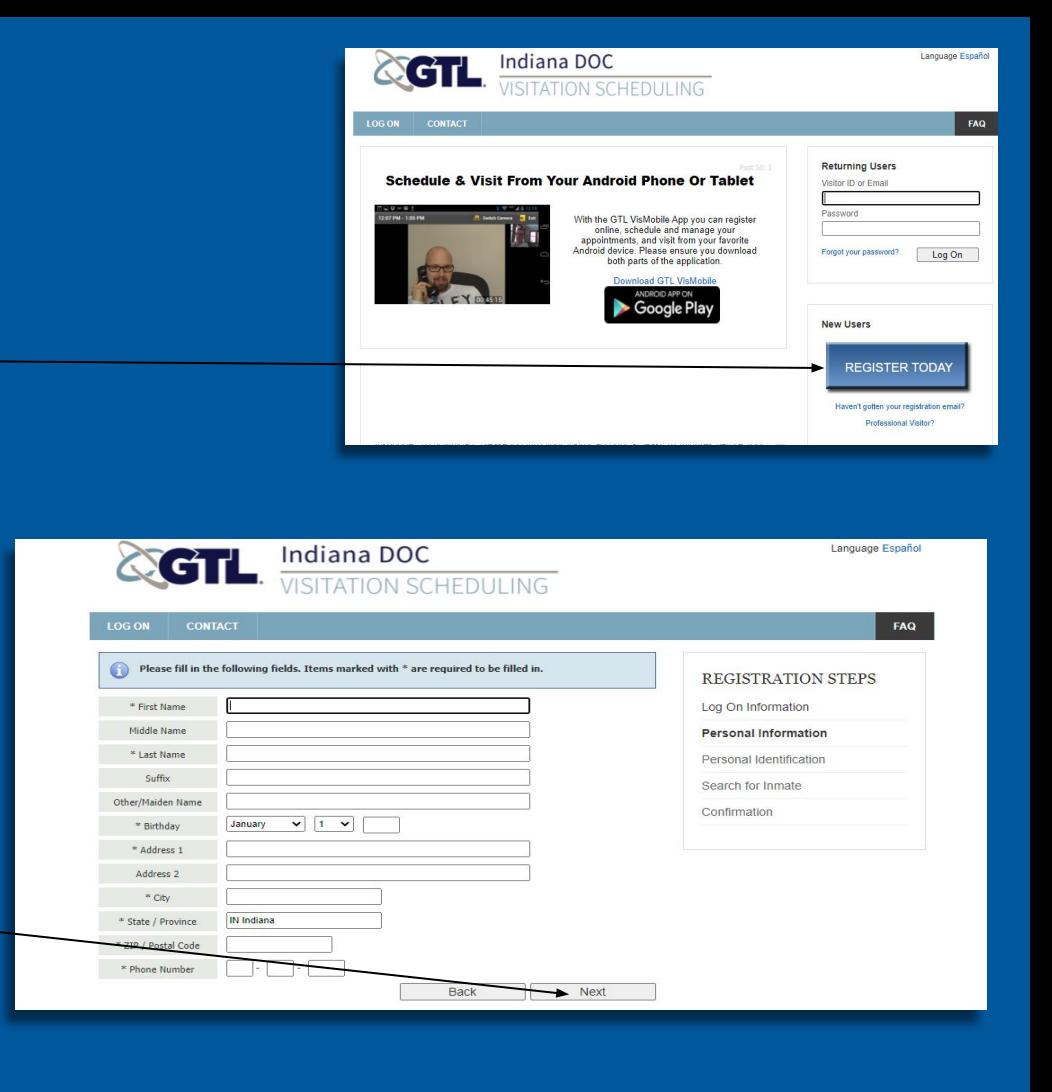

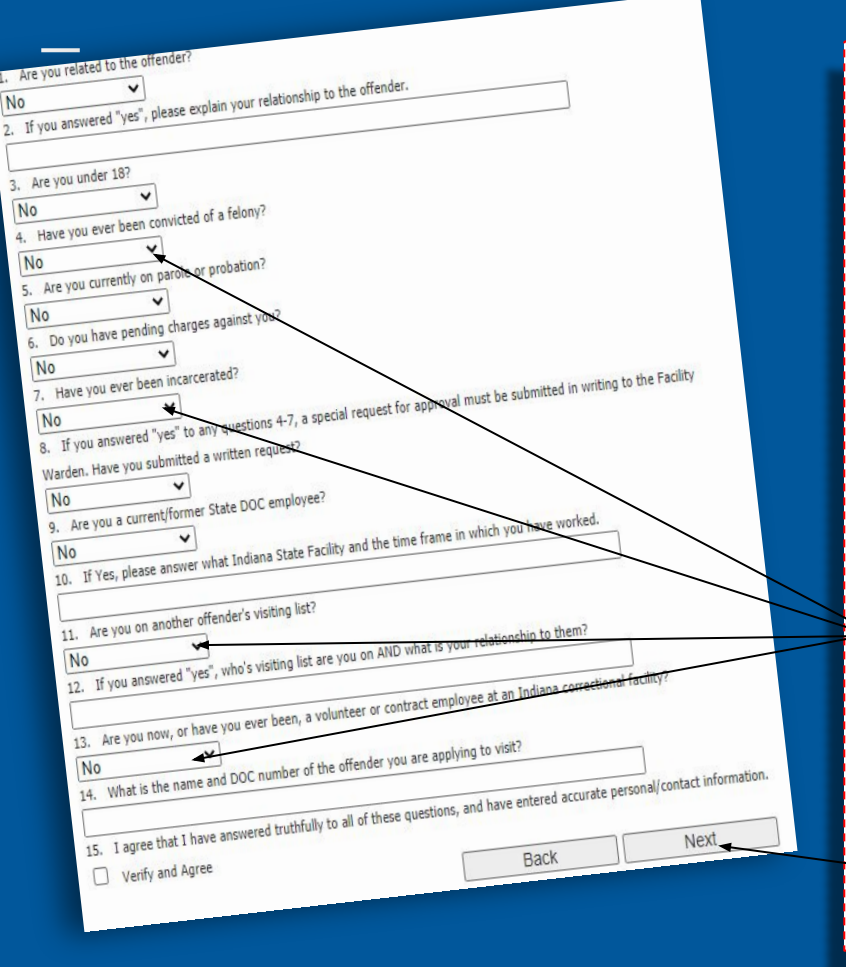

The following screen will ask you questions about yourself and your relationship to the offender. For questions pertaining to current IDOC policy please refer to the **[Offender Visitation Policy.](chrome-extension://efaidnbmnnnibpcajpcglclefindmkaj/https://www.in.gov/idoc/files/02-01-102-AP-Offender-Visitation-10-1-2016.pdf)** 

Answering yes to any of these questions does not mean a denial but may require additional information

Select "next"

## **Enter your state ID Information**

### Select "next"

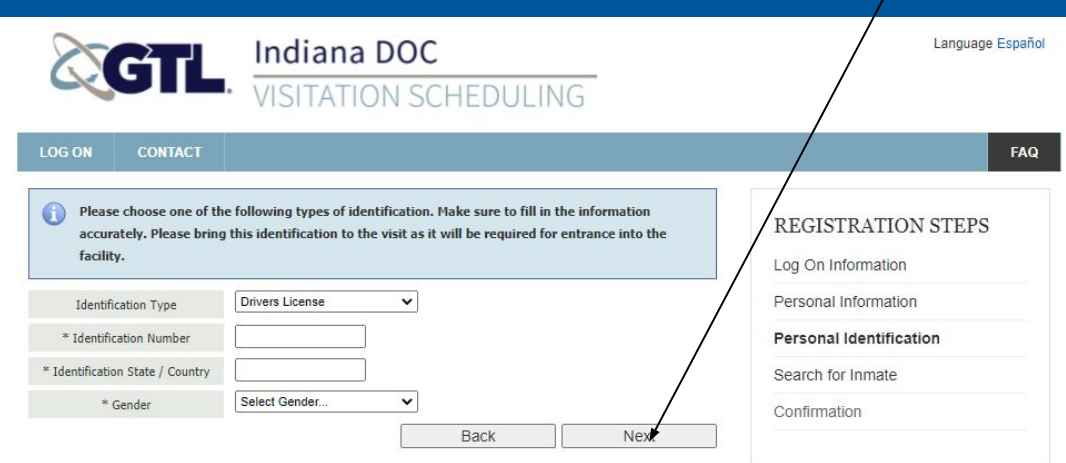

**Tip**

Remember. The information on your state id must match the information you provided in step 1 of this tutorial. Disregarding this could result in the inability to visit.

Terms of Use | Privacy Policy | Refund Policy | Internet Visit Requirements | Professional Visitor? | Contact © 2015-2021 GTL. All Rights Reserved.

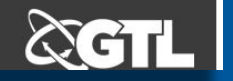

### **Entering your loved ones information:**

If you are unsure of your loved ones DOC# you can follow the instructions provided within the blue box located here -

Once you have entered this information select "search"

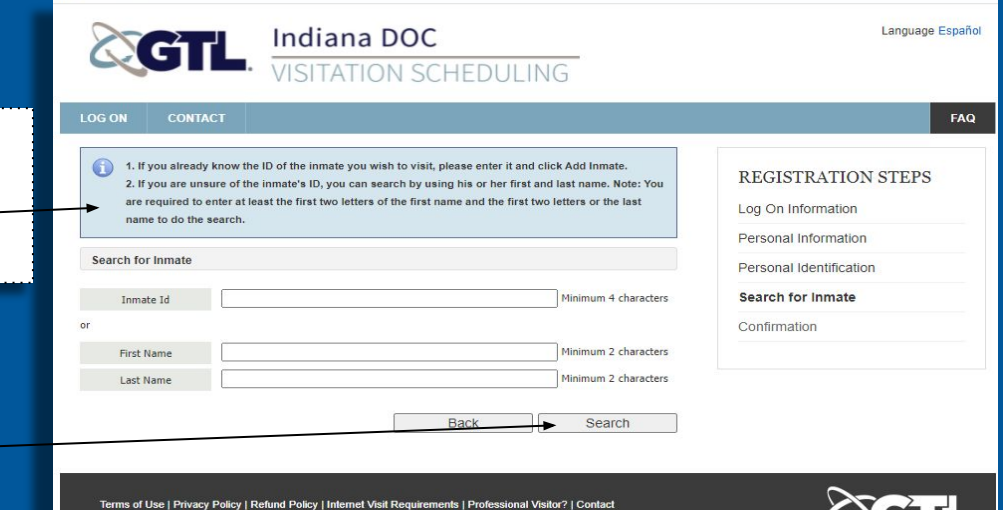

© 2015-2021 GTL. All Rights Reserved

(You're almost done!)

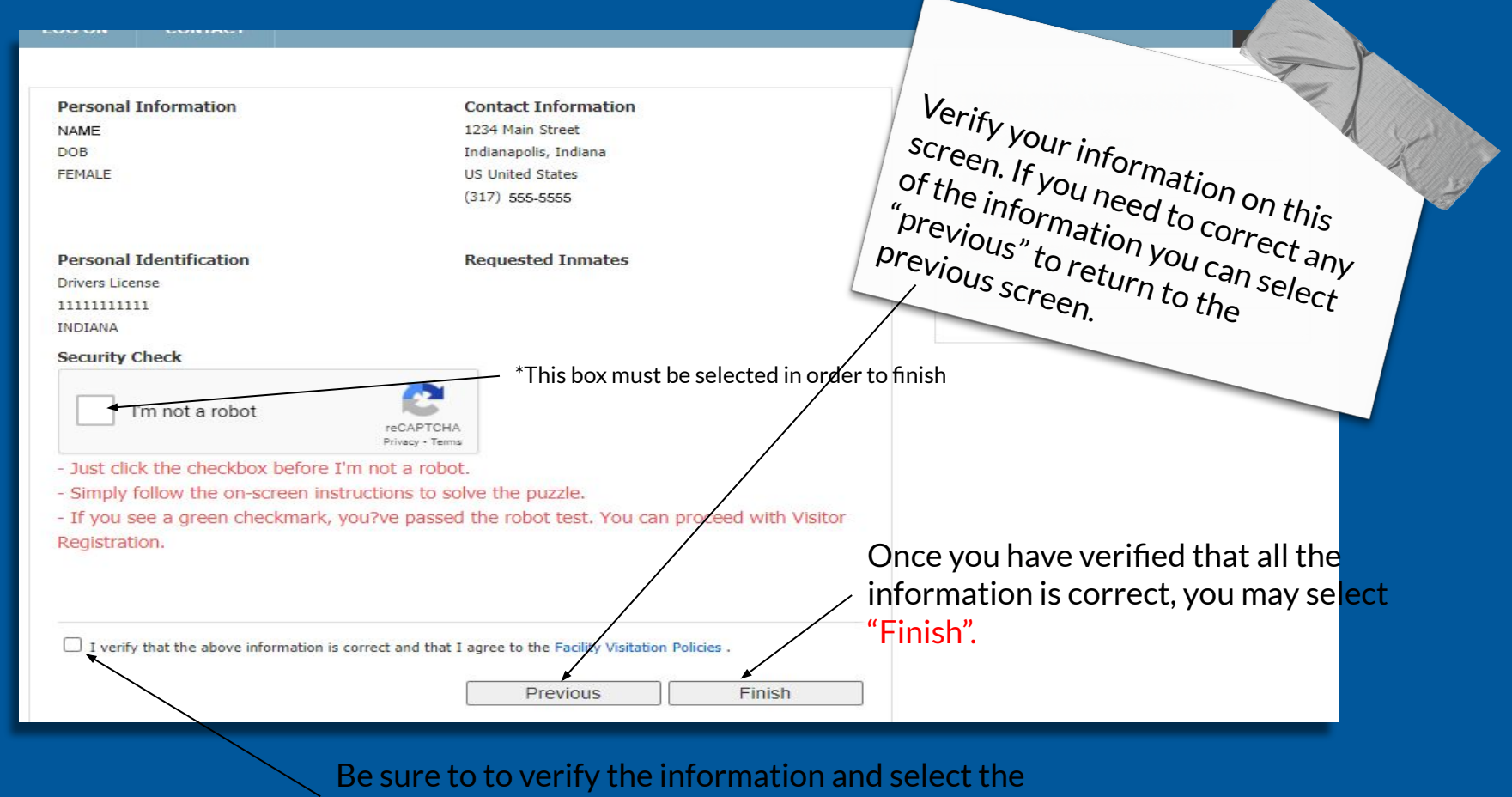

box "I agree".

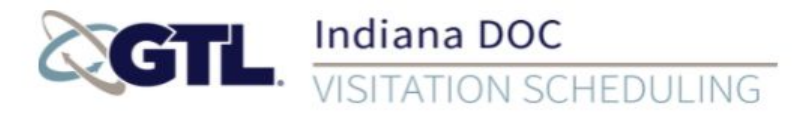

#### **LOG ON CONTACT**

Congratulations! Your new visitor account has been created. Your Visitor ID is 123456789 You will soon receive an email with your temporary password. Please check your inbox and bulk/junk email folder. Upon logging in for the first time you will be forced to change your password.

Please write down your Visitor ID or click "Print Summary" to print this page. Your Visitor ID is important. It is required when linking your profile with other registered visitor's profile for scheduling purposes. In addition, if you forget the email address used during registration the Visitor ID can be used to log in to this site.

Are you a professional visitor?

Return to Log On

Terms of Use | Privacy Policy | Refund Policy | Internet Visit Requirements | Professional Visitor? | Contact © 2015-2021 GTL. All Rights Reserved.

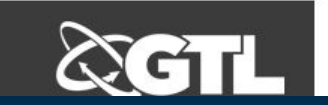

### **Congratulations!**

Your account is now set up. You will receive an email with a temporary password to log in with.

\*This is not confirmation of a visiting time or location, only registration.

**REGISTRATION STEPS** Print Summary

Language Españo

FAQ

**Tip**

Remember to write down your<br>Visitor ID your

From: idoc@gtlnotice.com Date: August 10, 2021 at 12:49:02 PM EDT To:

Subject: Visitor Registration - Approved (Step 1 of 2)

Dear.

Your registration for the Inmate Visitation Scheduling system has been approved (Approval step 1 of 2). At your convenience, please log in and use the system.

Your application still needs to be reviewed for the FINAL approval, and you will receive another email if you're approved.

Thank you for using our system.

Thank you.

### **Tip**

Your email confirmation will be from the following sender.

\*Note this is step 1 of 2. Before you can schedule a visit you must have a FINAL approval, you will receive an email if you are approved..

## **Final approval for visitation**

Step 2 of 2- approval to visit

From: idoc@gtlnotice.com Date: August 10, 2021 at 12:49:09 PM EDT To: Subject: Approved Visitor/Approved Inmate Notification

Visitor name has been added as an approved visitor and may now schedule visits with:

Inmate Name:

Inmate ID:

Note: If the visitor does not wish to be an approved visitor for this inmate, please contact the facility.

### **Tip**

Your name and your loved ones information will be displayed on this email.

You will now be able to schedule a visit

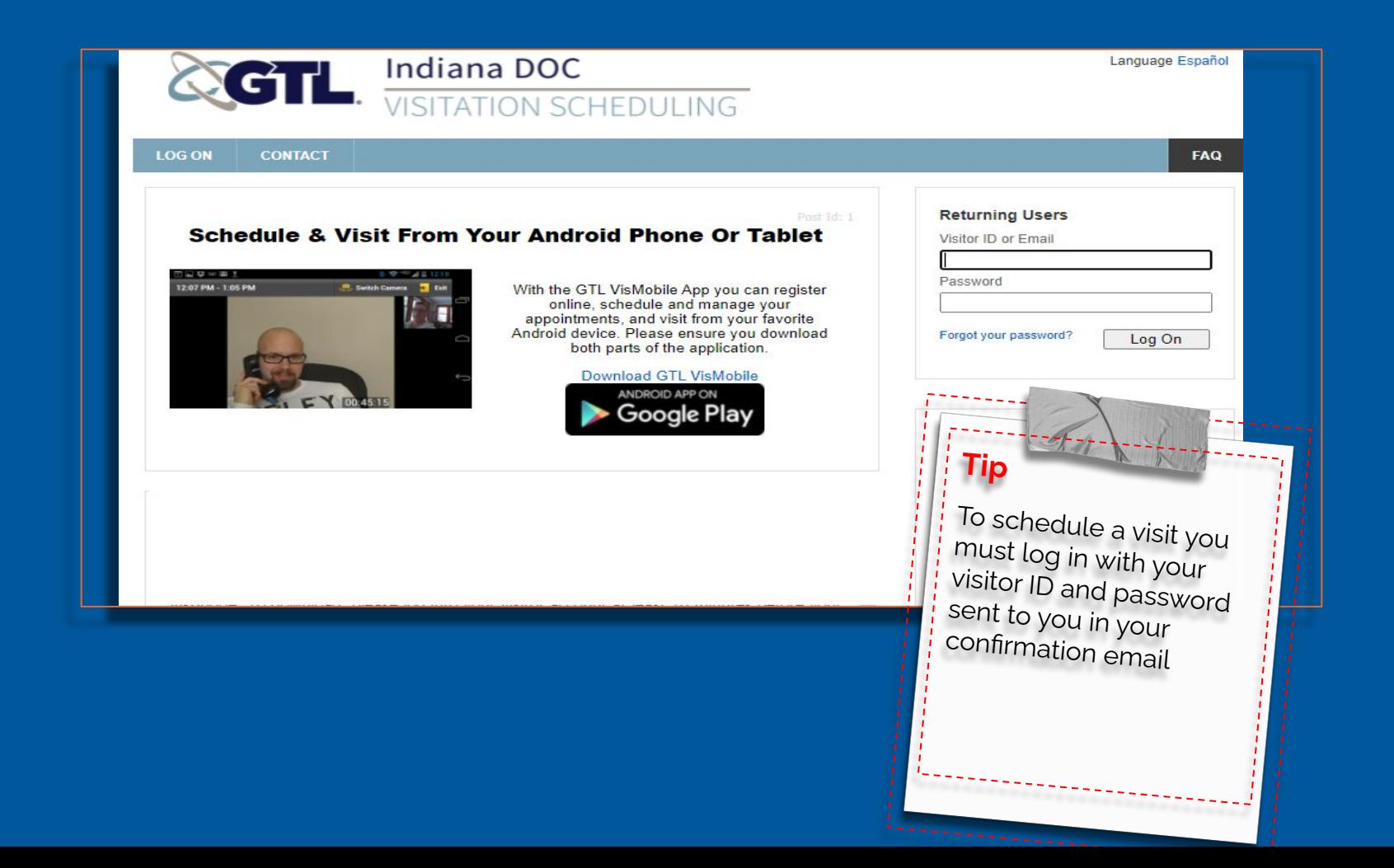

## **Visitation Scheduling**

To schedule a visit you must select your inmate

Then select "Visit Inmate"

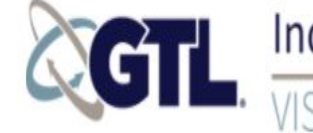

### Indiana DOC **SCHEDULING**

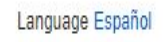

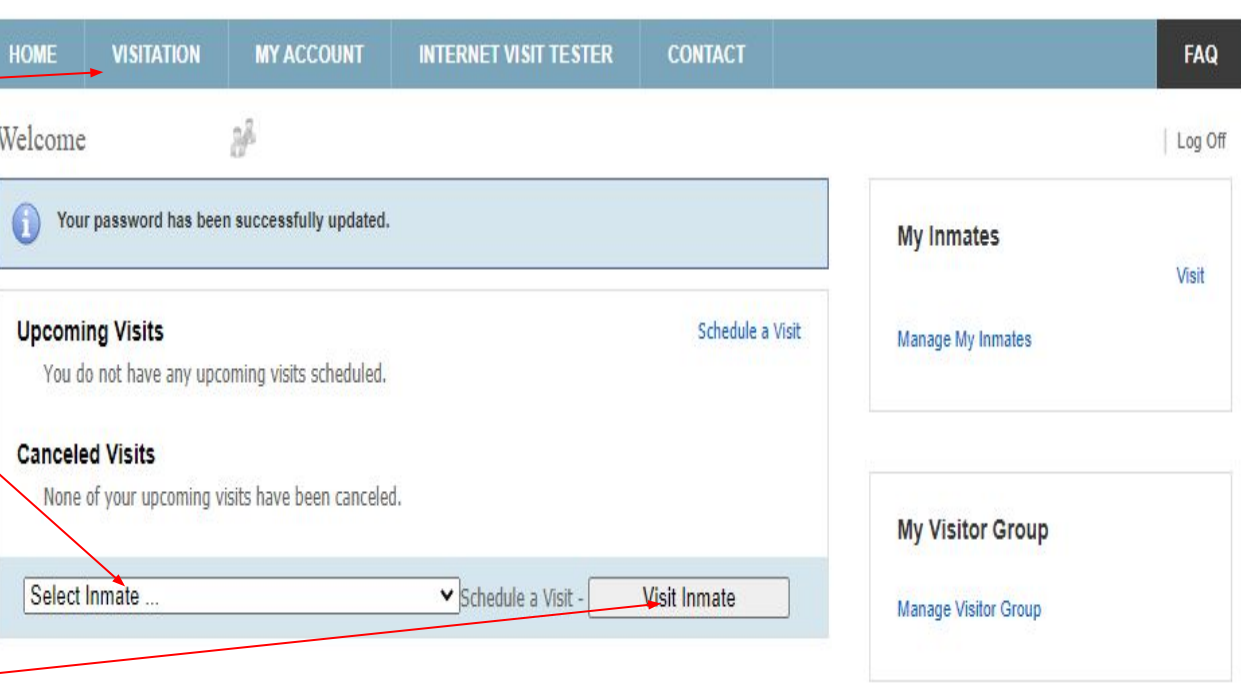

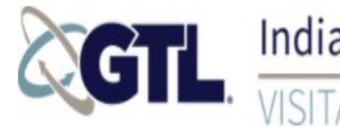

### Indiana DOC  $\frac{1}{11110}$

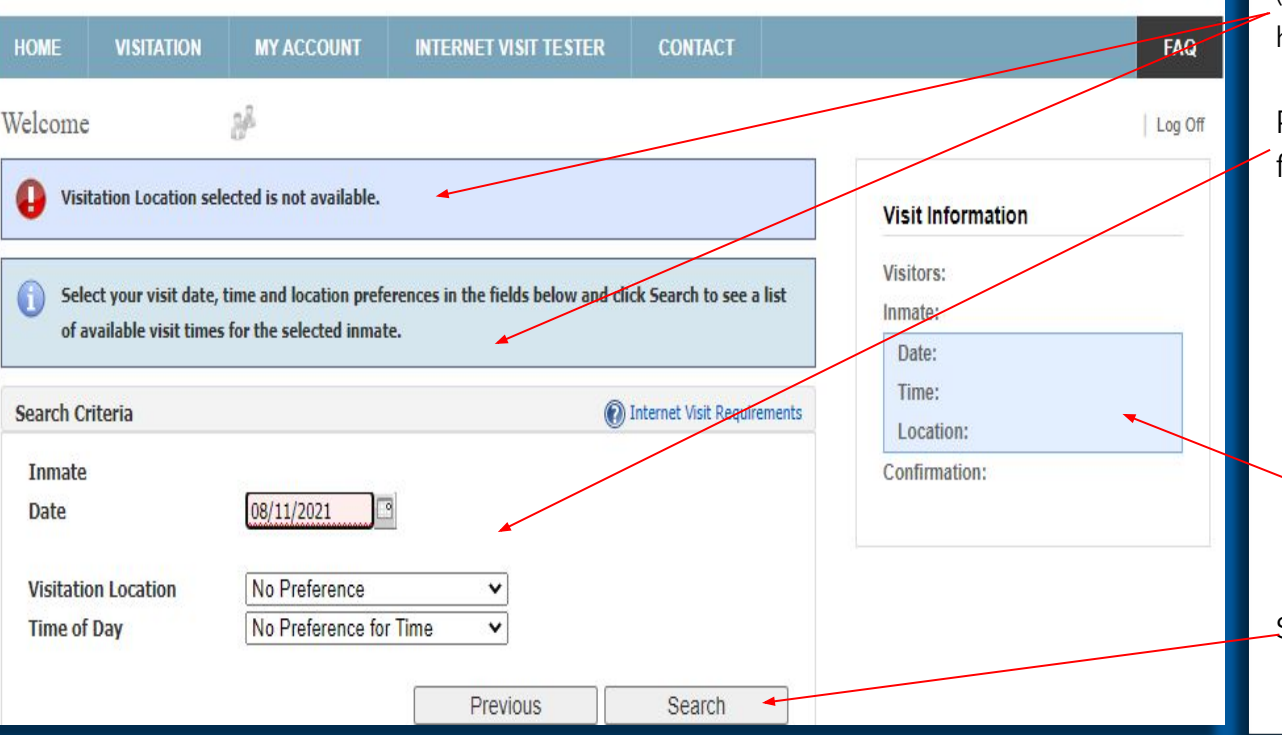

### **To schedule a visit**

( Follow prompts for scheduling if you have difficulty)

Pick a date, location and time of day from the menus provided:

### ➔ **note**

Each facility has specific days and times for visitation.

### ➔ **confirmation**

You can check confirmation of your visit on this page in the "visit information" box.

Select "Search"

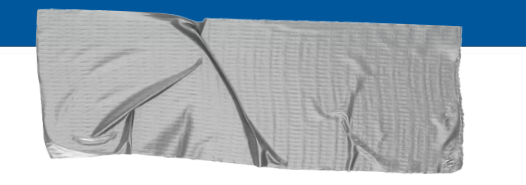

### ➔ **For Questions:**

If you have questions specific to the offender or facility you are trying to visit contact the [Public Information Officer](https://www.in.gov/idoc/media/) for that facility.

### ➔ **Visitation Guidelines:**

You can find IDOC visitation policy located [HERE.](chrome-extension://efaidnbmnnnibpcajpcglclefindmkaj/https://www.in.gov/idoc/files/02-01-102-AP-Offender-Visitation-10-1-2016.pdf)

### ➔ **What's next?**

Enjoy your visit and your time with your loved ones.